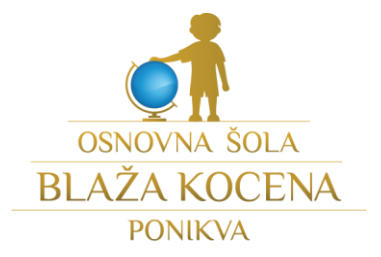

# **NARAVOSLOVJE IN TEHNIKA 4 18. marec 2020 Navodila za domače delo**

Dragi učenec, draga učenka,

hvala za vse odgovore, ki si jih vpisal/-a na Padlet. Verjetno si opazil/-a, da ob dopoldanskih urah Padlet ne deluje, kot bi moral, saj ga očitno uporablja veliko učiteljev in učencev po Sloveniji oz. Evropi. Kljub temu te tudi danes vabim, da v Klepetalnik na Padletu kaj zapišeš, seveda lahko pošlješ tudi fotografijo, če želiš.

Današnja ura NIT bo namenjena temu, da malce ponovimo stvari, ki ste se jih naučili. Natančna navodila za delo najdeš na naslednjih straneh. Pri delu boš potreboval/-a računalnik/tablico z dostopom do interneta. Ker boš danes prvič uporabljal/-a orodje Socrative, prosi starše, starejše brate/sestre, da ti pomagajo pri prebiranju navodil in pri vpisu v orodje.

Do ponedeljka, ko imamo zopet NIT in tudi DRU, čas preživi čimbolj aktivno v okviru svoje družine. Saj veš, trenutno ni čas za druženje s sošolci in prijatelji.

Če imaš vprašanje zame, mi lahko s pomočjo staršev pošlješ elektronsko sporočilo na [manja.podgorsek@ponikva.si.](mailto:manja.podgorsek@ponikva.si) Ali pa mi ga zastaviš kar v Klepetalniku.  $\circled{c}$ 

Ostanite doma in pazite nase!

Manja Podgoršek Mesarec

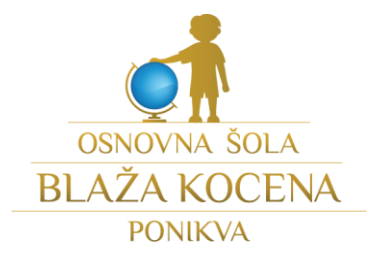

#### **Navodila za delo**

**Najprej preberi vsa navodila, potem pojdi znova po koraki in naredi, kar je zapisano.**

- 1. Pojdi na spletno stran: [https://b.socrative.com/login/student/.](https://b.socrative.com/login/student/)
- 2. Pojavi se ti polje, ki od zahteva »Room name«. Vpiši: 4ARAZRED in klikni JOIN.

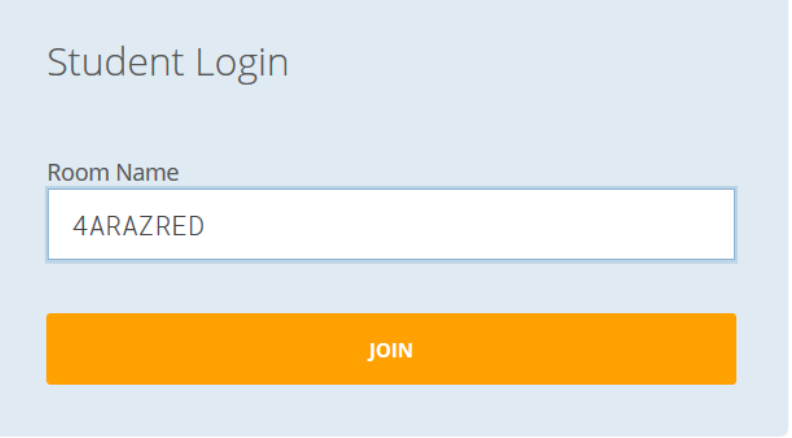

3. Pojavi se ti polje, ki zahteva »Enter your name«, v katerega vpišeš svoje ime in priimek (npr. Ana Novak). Ko si vpisal/-a svoje ime, izberi DONE.

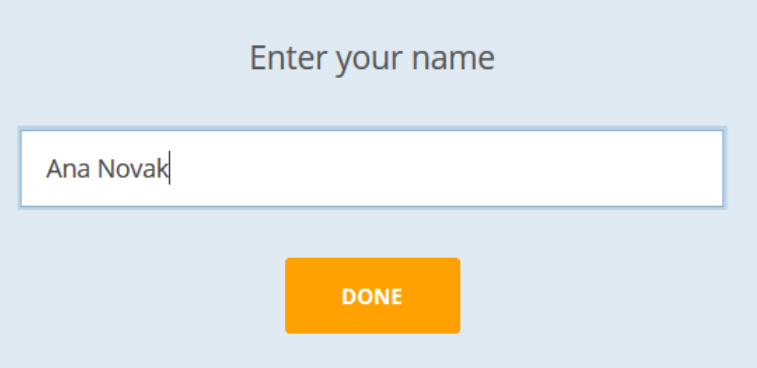

4. Ko se vpišeš, se ti bodo pojavila vprašanja, ki sem jih pripravila zate. Nanje odgovarjaj čim bolj počasi in zbrano.

\*Obstajajo trije načini vprašanj. Da boš vedel/a, kateri so, najdeš razlago na naslednji strani. Preberi jih počasi in natančno.

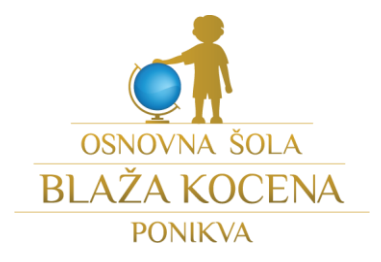

# **1. način: Izbira pravega odgovora izmed vseh ponujenih.**

Ko označiš želeni odgovor, izberi SUBMIT ANSWER.

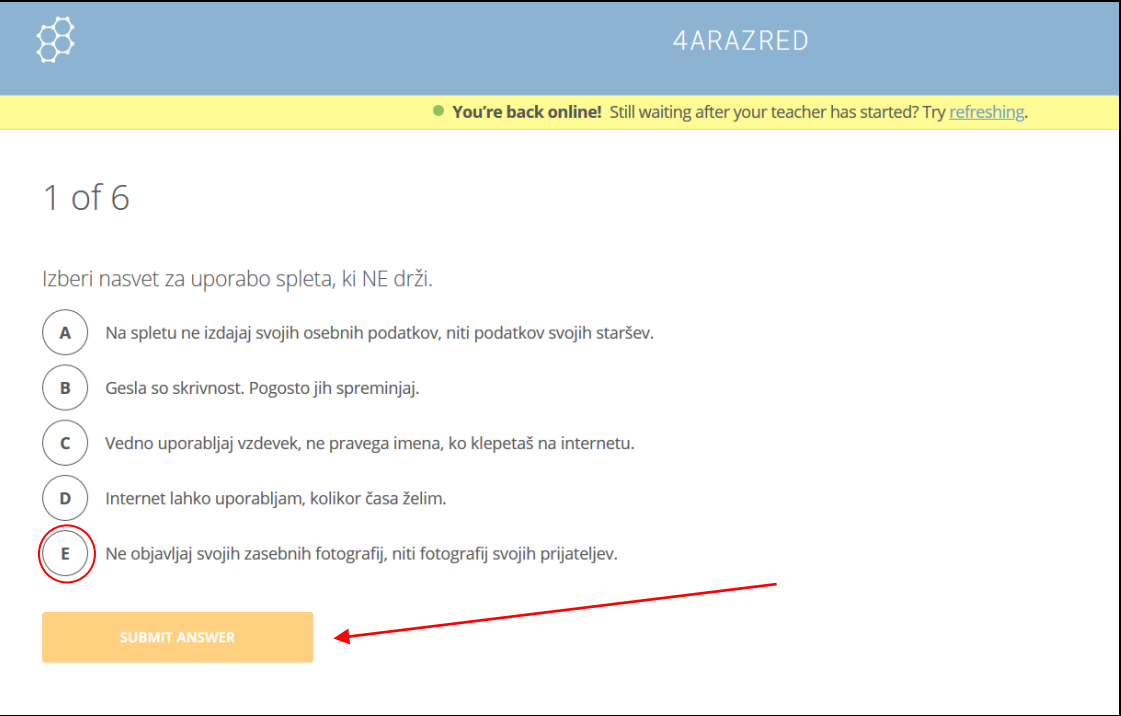

Po tem ko označiš SUBMIT ANSWER se ti pojavi okno, v katerem prebereš, ali si odgovoril pravilno (correct), prikazano je vprašanje (question) in zapisan pravilni odgovor (correct answer), hkrati pa je dodana tudi razlaga (explanation).

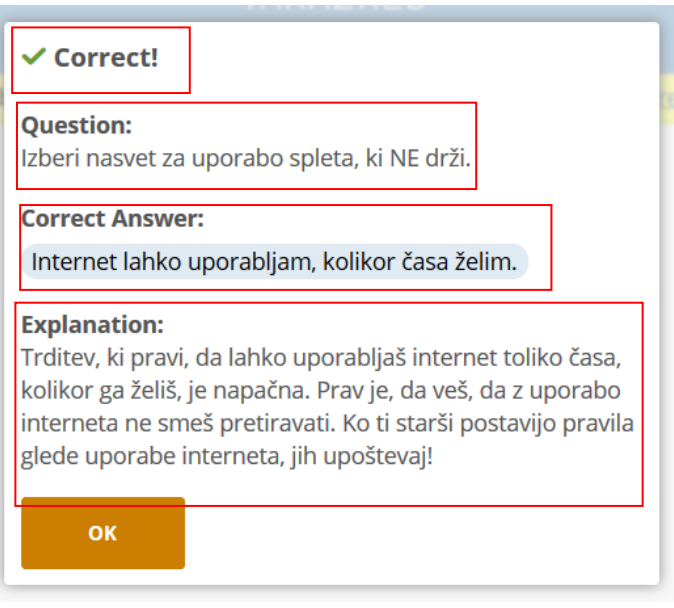

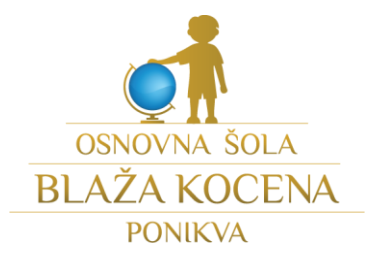

# **2. način: Pravilna/napačna trditev.**

Če se ti zdi trditev pravilna, izberi TRUE, če se ti zdi trditev napačna, izberi FALSE.

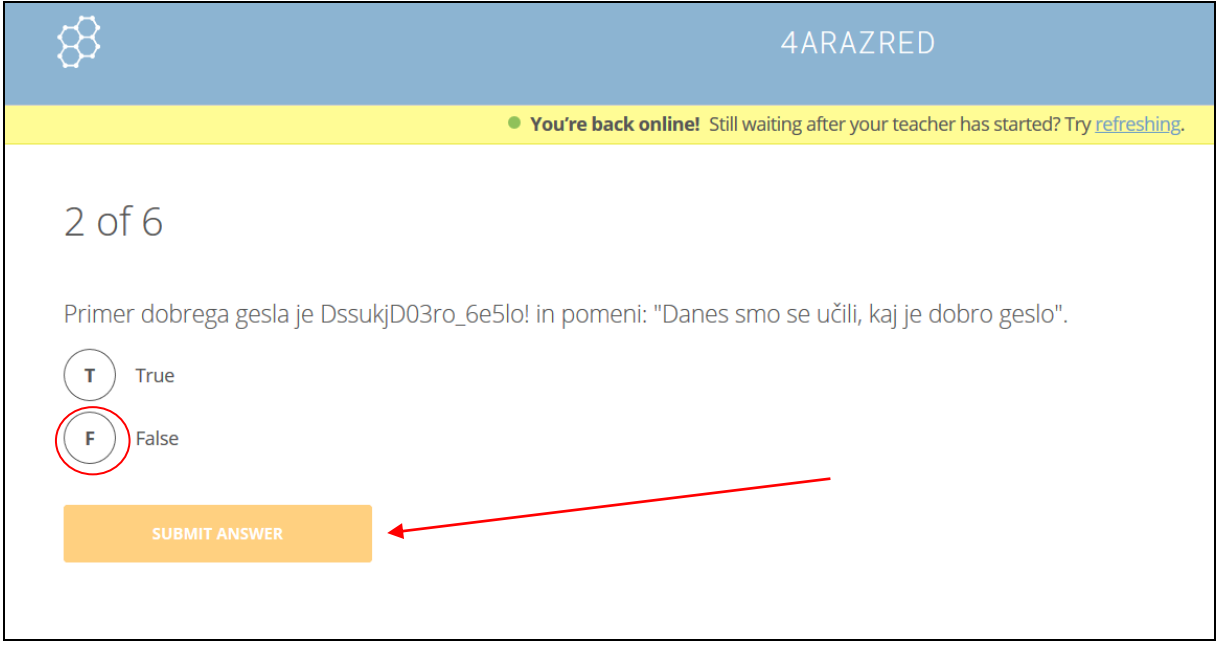

Zopet izberi SUBMIT ANSWER, ko želiš odgovoriti.

Pojavi se ti enako polje kot pri zgornjem načinu.

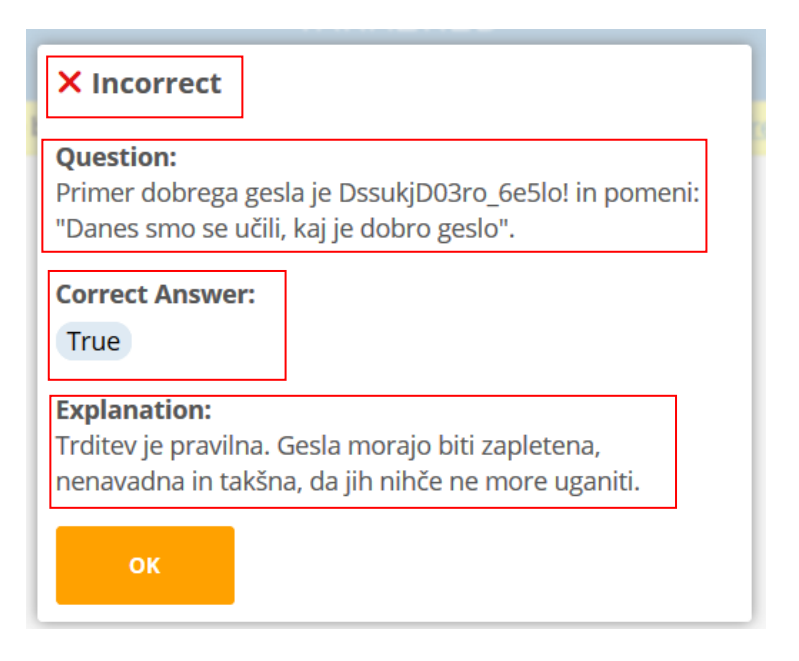

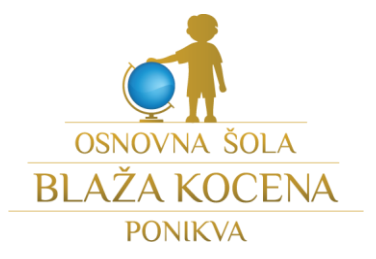

# **3. način: Polje za vpis odgovora.**

Tretji način vprašanja pa od tebe želi, da samostojno vpišeš odgovor.

Ko si končal z odgovarjanjem, izberi SUBIMIT ANSWER.

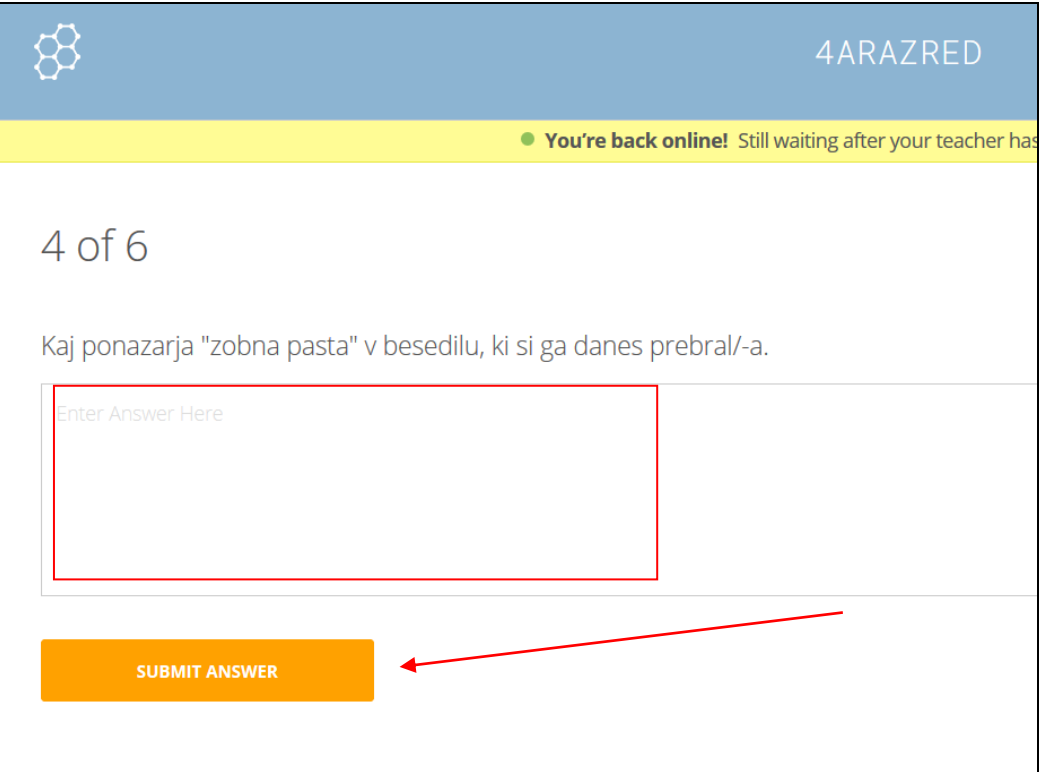

Tokrat ne boš dobil/-a odgovora o pravilnosti tvojega zapisa, ampak le razlago, da boš vedel/-a, če si razmišljal/-a pravilno.

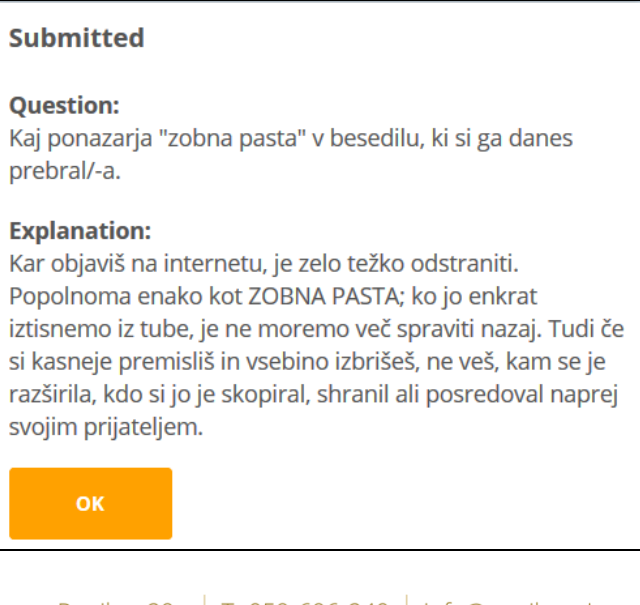